Stap-voor-stap gids voor instellen app functies

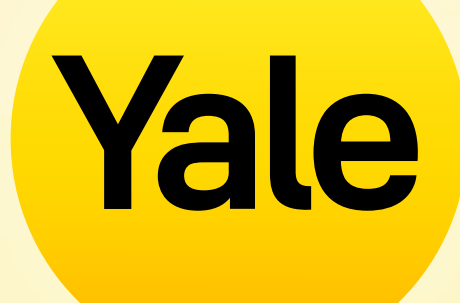

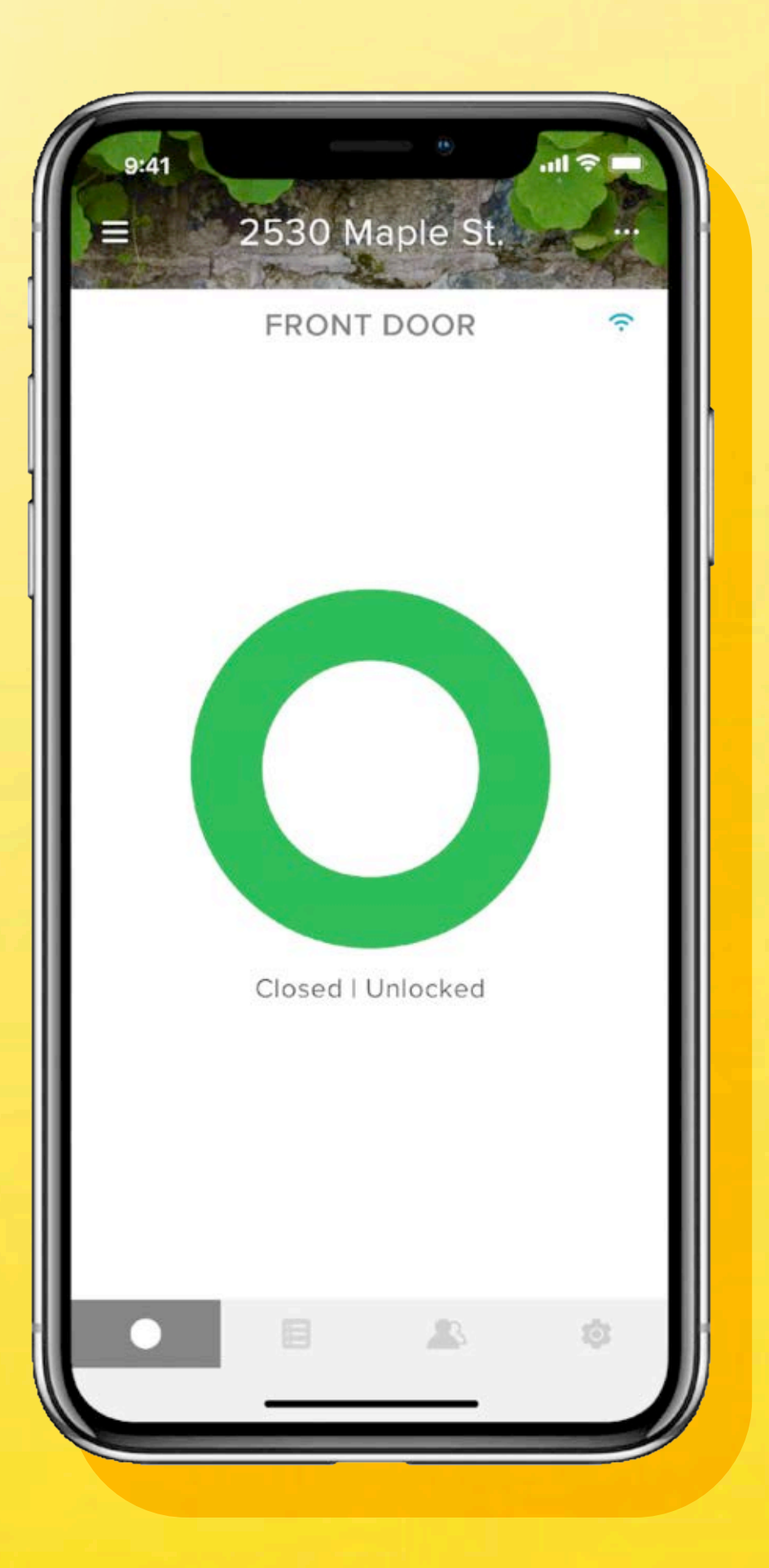

# Yale Access App

# Inhoudsopgave

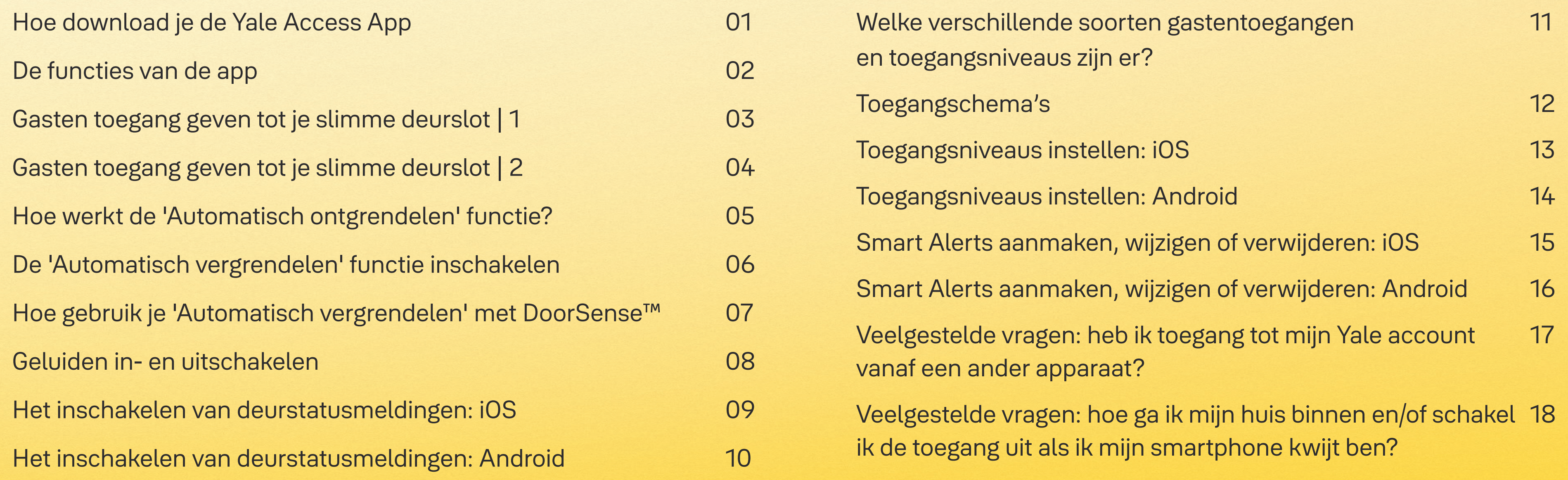

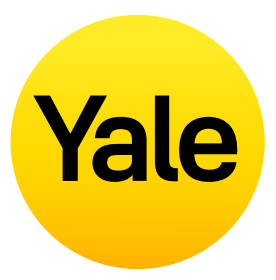

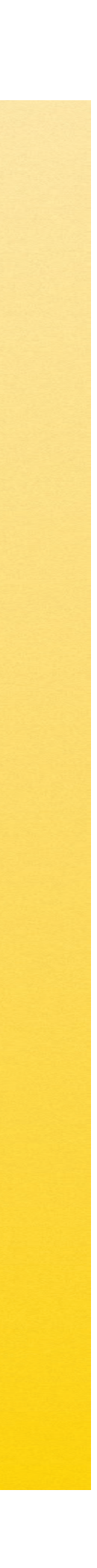

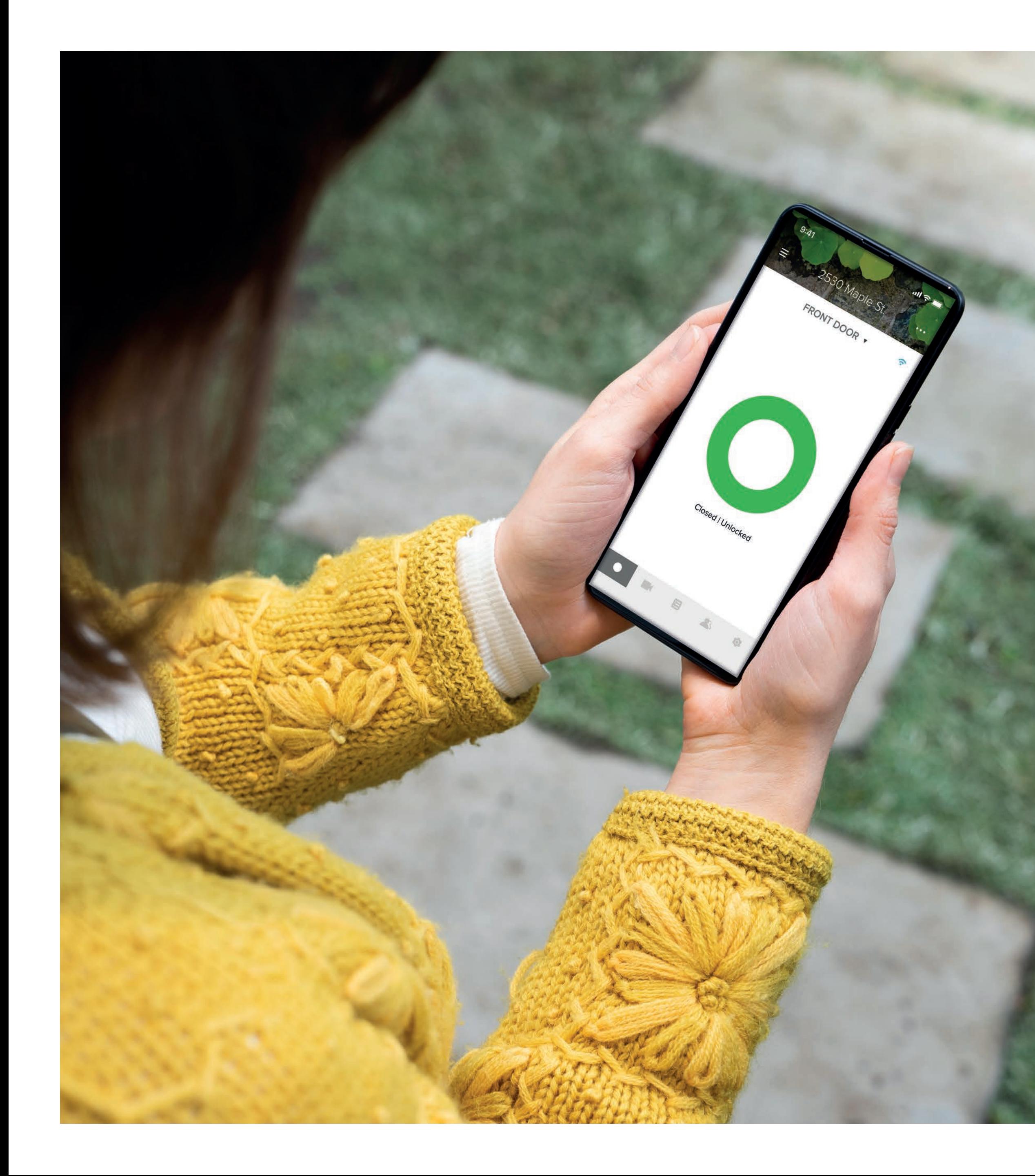

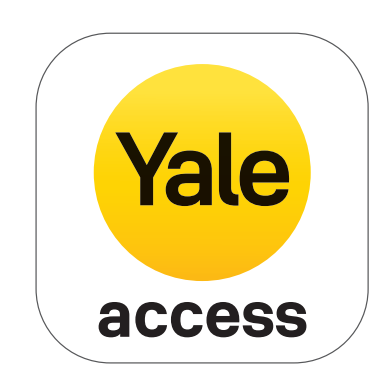

## Hoe download je de Yale Access App

- De Yale Access App is nodig om jouw Yale producten te bedienen met je smartphone.
- De Yale Access App is beschikbaar voor iOS en Android.
- Download de Yale Access App uit de App Store of Google Play, afhankelijk van je apparaat.
- Als de Yale Access App gedownload is, log je in in je account of maak je een Yale Access account aan.

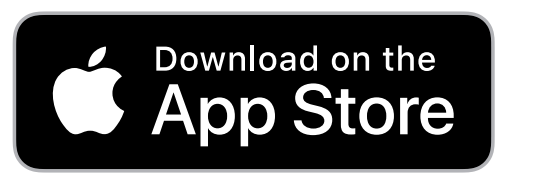

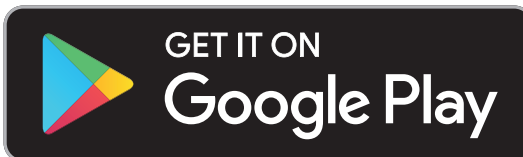

### **Bewaking van activiteiten**

Via de Activiteiten-feed zie je precies wie er wanneer binnenkomt. Controleer wie de deur heeft ontgrendeld en/of wanneer deze daadwerkelijk is geopend. Stel waarschuwingen in om te melden wanneer bepaalde mensen thuiskomen.

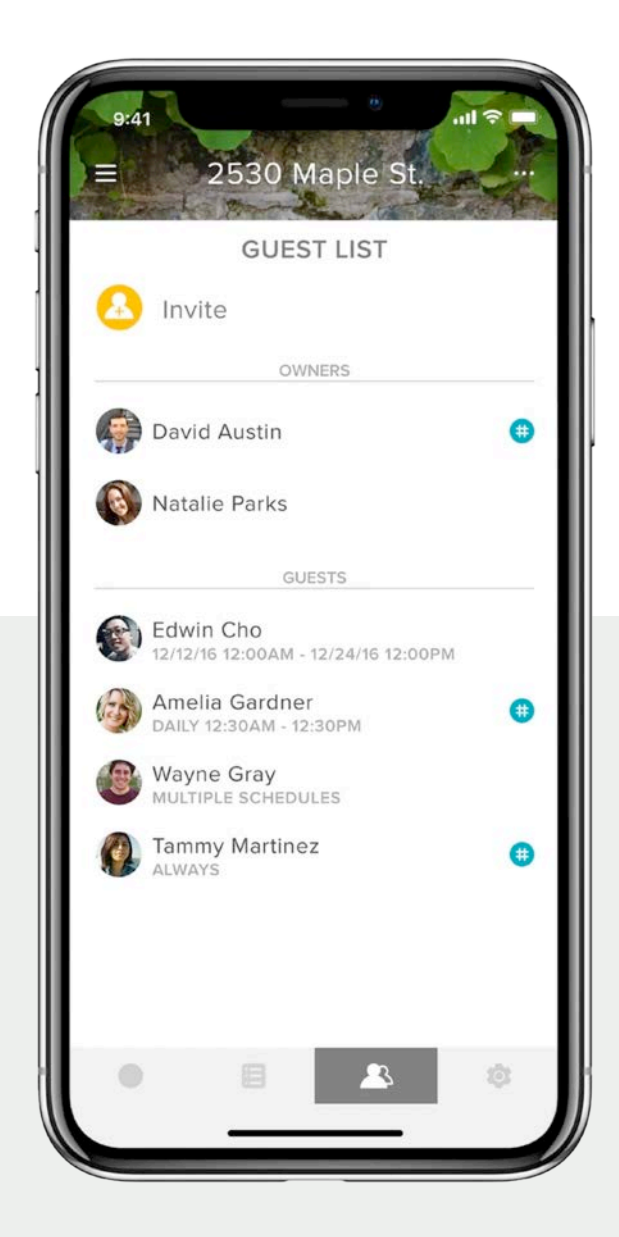

## **Toegang voor gasten**

Wijs onbeperkt digitale sleutels toe die een paar weken, een paar uur of zelfs een paar minuten geldig zijn. Je hebt geen zorgen meer over verloren of gestolen sleutels. De toegang tot apps kan niet worden gekopieerd zoals een sleutel!

## **Totale controle**

Vergrendel en ontgrendel je deur, beheer sleutelloze toegang en houd bij wie er wanneer thuiskomt, waar je ook bent!

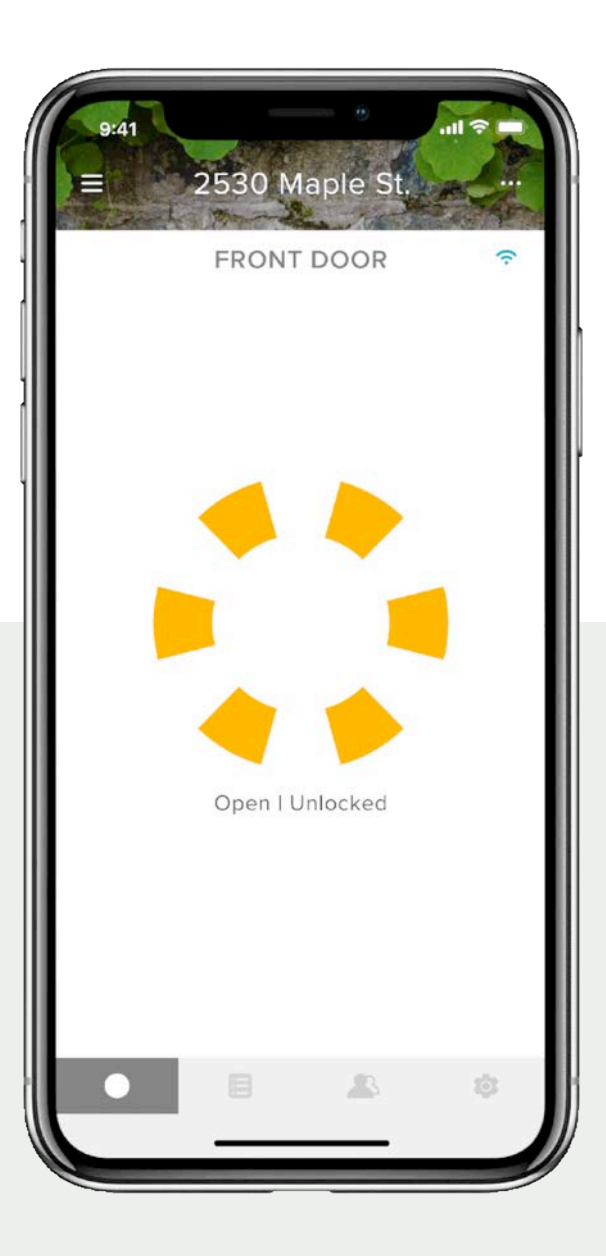

## **DoorSense™ technologie**

Met de DoorSense™ technologie wordt de status van de deur gecontroleerd en aangegeven of de deur goed gesloten en vergrendeld is.

## De functies van de app

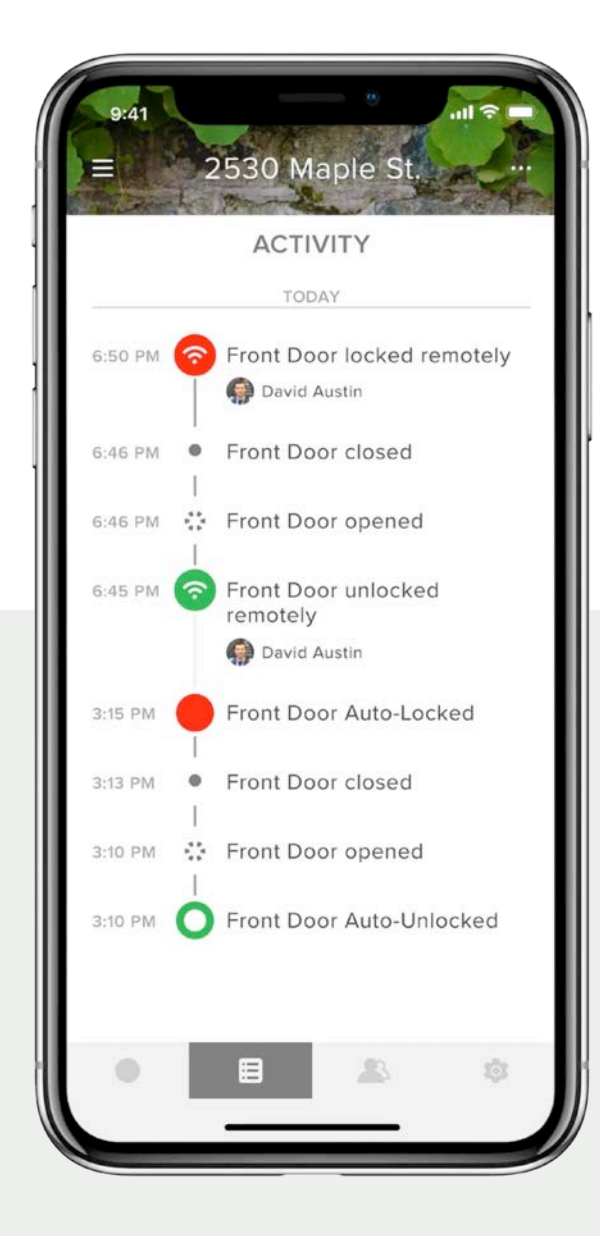

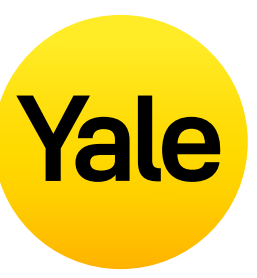

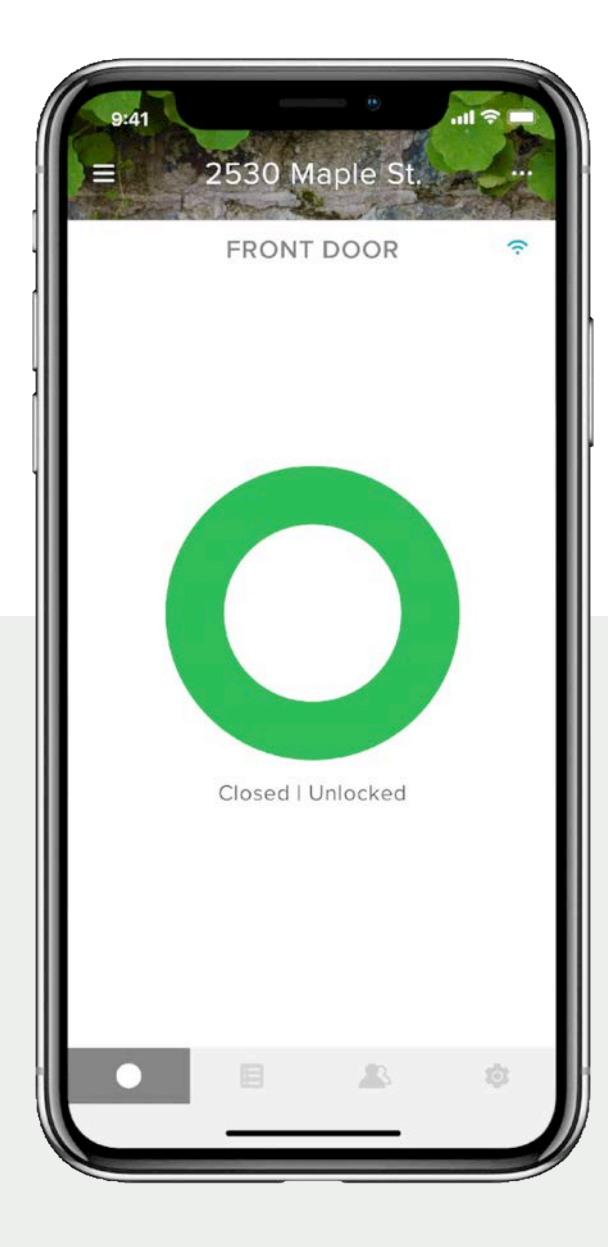

## Gasten toegang geven tot je slimme deurslot | 1 **Instellen functies**

**Met de Yale Access App geef je familie, vrienden en vertrouwde bezoekers eenvoudig toegang tot je woning. Je stuurt elke gast makkelijk en snel een uitnodiging om de app te downloaden.**

Daarna hebben ze direct toegang tot je huis op basis van de toegangsniveaus die jij instelt. Als ze een Yale toegangsaccount hebben, verschijnt jouw sleutel aan hun sleutelhanger nadat jij de uitnodiging hebt verstuurd. Je dient deze uitnodiging te sturen naar het nummer dat in het Yale toegangsaccount van de gast staat.

### **Om een gast toe te voegen, stuur je een uitnodiging:**

- **1.** Open de Yale Access App en selecteer het **Gast Icoontje** in het menu rechtsonder in het scherm.
- **2.** Selecteer **Uitnodigen** en kies een uitnodigingsoptie. Voer het telefoonnummer in van de gast of selecteer de gast in je contactenlijst om deze uit te nodigen je slot te gebruiken.
- **3.** Selecteer **Stuur uitnodiging** zodra je je gast hebt toegevoegd en het toegangsniveau en type hebt aangegeven.

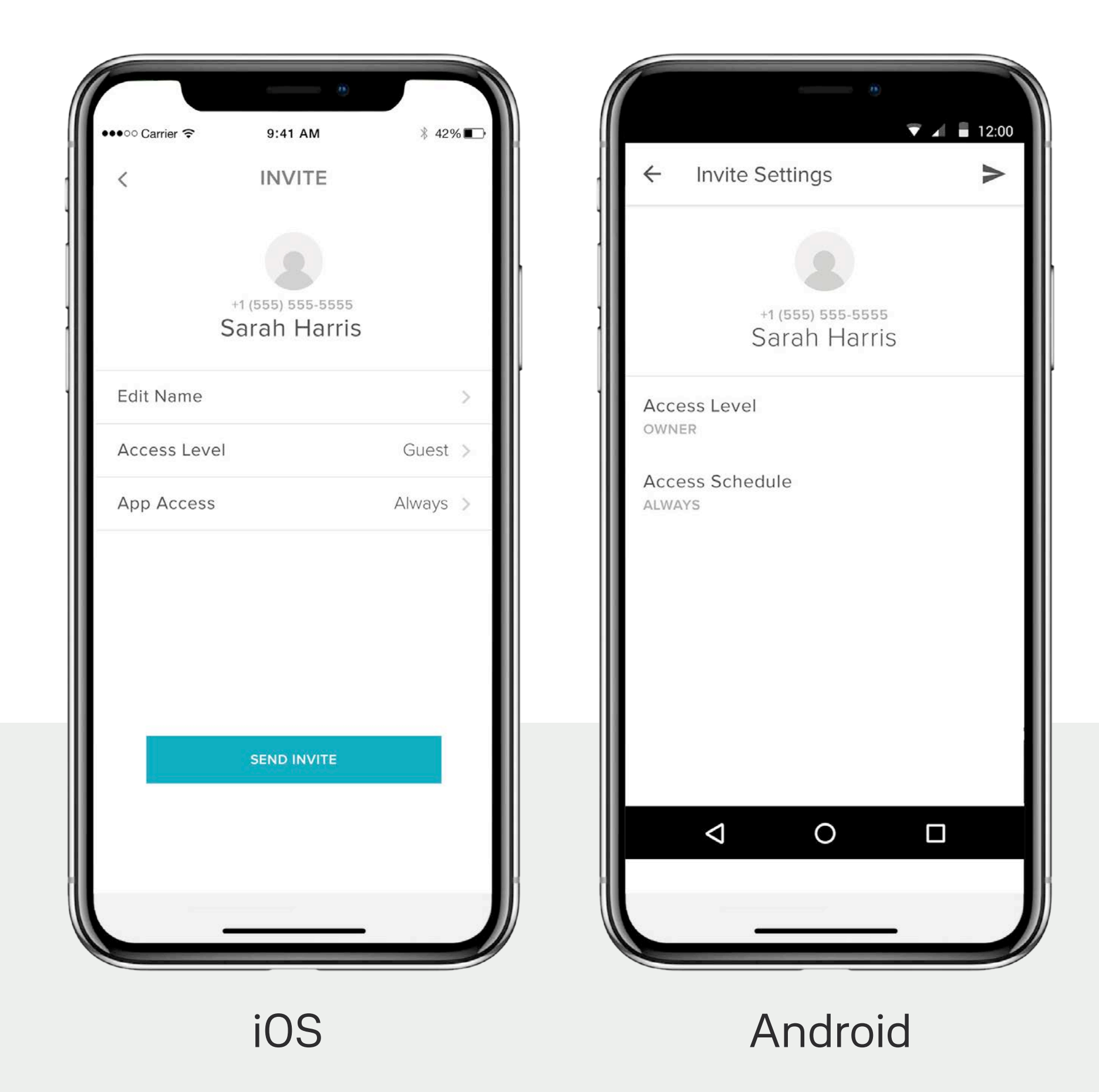

Stap-voor-stap gids Yale Access App 03

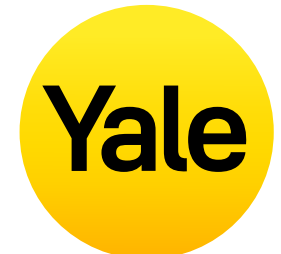

Nadat je een gast hebt uitgenodigd voor je slimme deurslot, ontvangt diegene een sms bericht met hierin een link om de Yale Access App te downloaden. Zodra de genodigde de app download en opent, zijn er drie opties om in te loggen. Je gast dient de blauwe 'IK HEB EEN UITNODIGING ONTVANGEN' button te kiezen. Daarna wordt jouw sleutel toegevoegd aan de sleutelhanger van de gast. De gast wordt vervolgens toegevoegd aan jouw gastenlijst en zal je virtuele sleutel aan de hanger zien in de Yale Access App.

Als je gast de optie 'MIJN EERSTE YALE APPARAAT INSTELLEN' selecteert, wordt je gast door het vergrendelingsinstellingen proces geleid. De gast kan dit proces niet voltooien als blijkt dat het apparaat al aan je account gekoppeld is.

De laatste mogelijkheid is 'INLOGGEN' in een bestaand account. Yale Access gebruikers die al een account hebben met daaraan gekoppelde apparaten, kunnen deze optie gebruiken om in te loggen.

Gasten hebben beperkt toegang tot jouw slot. Als je een gast meer toegangsmogelijkheden wilt geven, zoals de 'Automatisch vergrendelen' of 'Automatisch ontgrendelen' rechten, dan dien je deze te upgraden naar 'Eigenaarstoegang'.

Tip: als je een Yale Smart Keypad hebt, is het het makkelijkst om je gasten een toegangscode te geven.

## Gasten toegang geven tot je slimme deurslot | 2 **Instellen functies**

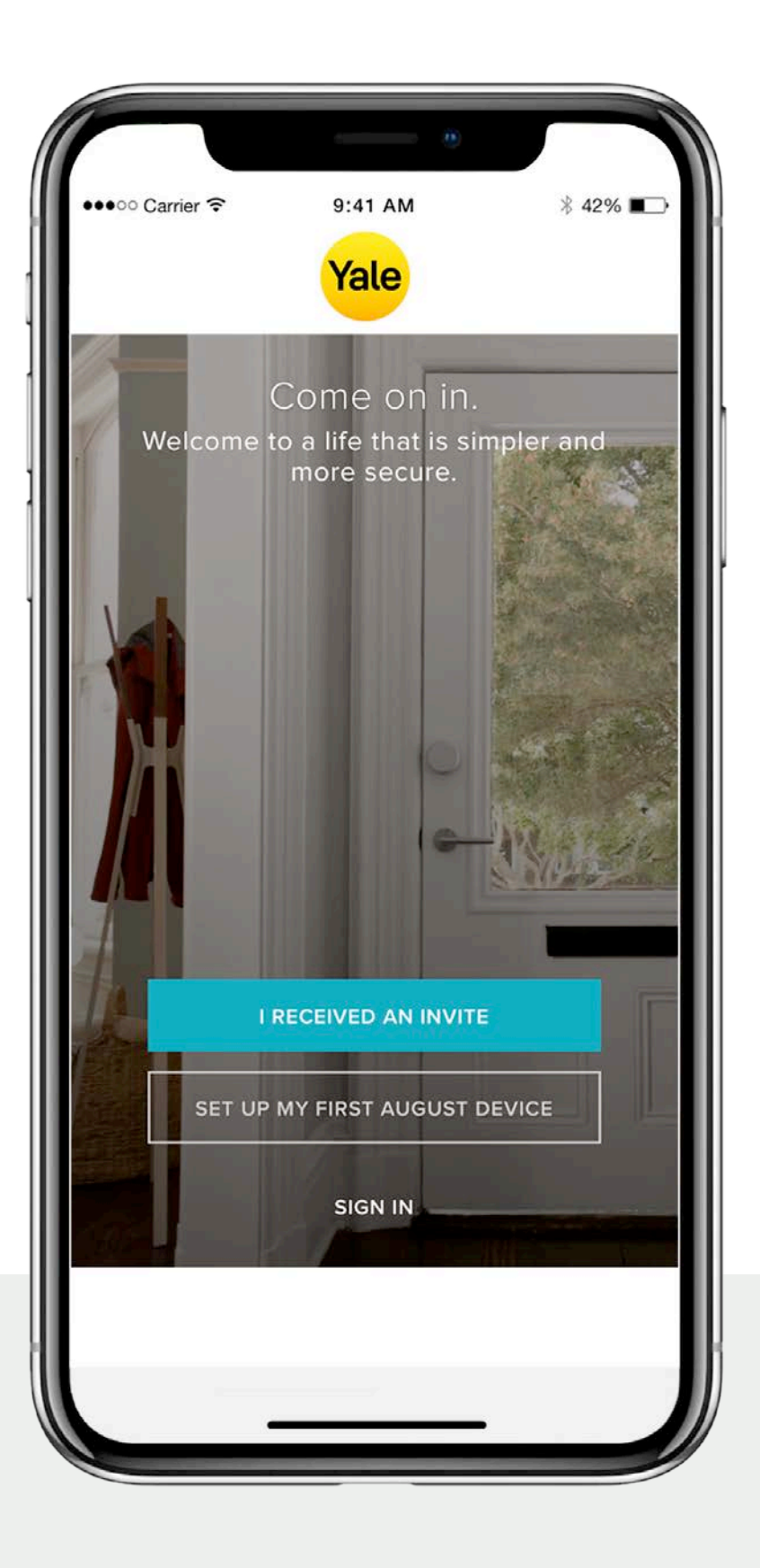

Stap-voor-stap gids Yale Access App 04

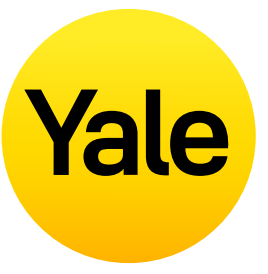

**Automatisch ontgrendelen is één van de meest populaire en unieke functies voor de gebruikers van een slim slot. Je deur automatisch laten ontgrendelen zonder dat je hiervoor je sleutel of smartphone hoeft te pakken wanneer je je huis nadert is een fantastische ervaring. Zoals bij elke slimme technologie, wordt er achter de schermen continu bijgestuurd om deze functie perfect te laten functioneren.**

### **Hoe werkt de 'Automatisch ontgrendelen' functie?**

Automatisch ontgrendelen is afhankelijk van een aantal technologieën in je telefoon. Niet alleen de Yale Access App, maar ook je Bluetooth, WiFi en GPS dienen hiervoor ingeschakeld te zijn. Dit wordt aangestuurd door je besturingssysteem dat in contact staat met de Yale Access App. De app heeft twee statusmogelijkheden die bepalen hoe 'Automatisch ontgrendelen' werkt: Thuis en Afwezig. Als je thuis bent, dan zal de Yale Access App de 'Thuismodus' inschakelen en wordt 'Automatisch ontgrendelen' niet geactiveerd. De app zal hiermee wachten tot jij van huis gaat. Wanneer de Yale Access App signaleert dat jij de buurt hebt verlaten of meer dan 200 meter van huis bent, switcht 'Automatisch ontgrendelen' automatisch naar de 'Afwezigmodus' totdat je weer thuis bent.

Wanneer je weer naar huis gaat en binnen 200 meter van jouw woning bent, zal je smartphone automatisch je slot zoeken. Wanneer blijkt dat je vlakbij je huis bent (5 meter) en de Yale Access App jouw slot heeft gevonden, wordt je deur automatisch ontgrendeld en keert de app weer terug naar de 'Thuismodus'.

## Hoe werkt de 'Automatisch ontgrendelen' functie?

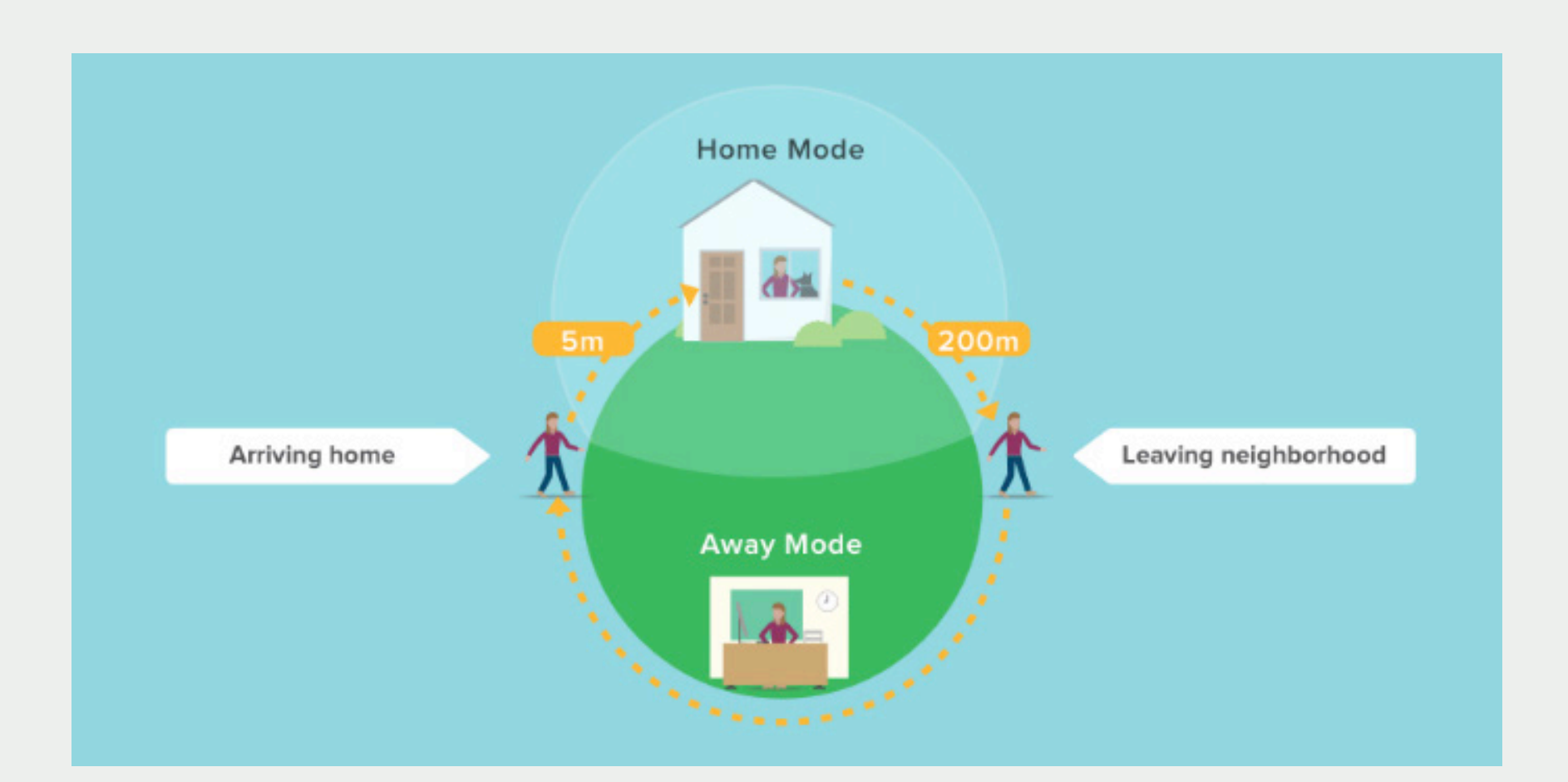

Yale

## **De 'Automatisch vergrendelen' functie maakt het mogelijk je deur automatisch te vergrendelen nadat een vooraf ingestelde tijd (tot 30 minuten) verstreken is.**

Om deze functie te activeren, dien je geautoriseerd eigenaar van het bijbehorende slot te zijn. Tevens moet je je binnen het Bluetooth bereik van het slot bevinden waarop je de functie inschakelt.

## **HOUD REKENING MET HET VOLGENDE:**

Als je de 'Automatisch vergrendelen' timer functie wilt gebruiken om in te stellen wanneer je deur wordt vergrendeld nadat deze gesloten is, is het noodzakelijk om DoorSense™ te installeren. Wanneer je de 'Automatisch vergrendelen' functie inschakelt zonder DoorSense™ wordt de deur automatisch vergrendeld als deze gesloten is.

Wanneer het Linus slot geïnstalleerd is op een deur waarbij je de hendel moet optillen om de deur te vergrendelen, is de 'Automatisch vergrendelen' functie helaas niet mogelijk. Dit omdat het slot hierdoor vast kan lopen.

Stap-voor-stap gids Yale Access App 66 Stap-voor-stap gids Yale Access App 66 Stap-voor-stap gids Yale Access App 66 Stap-voor-stap gids Yale Access App 66 Stap-voor-stap gids Yale Access App 66 Stap-voor-stap gids Yale Ac Als je de 'Automatisch vergrendelen' functie wilt uitschakelen, doorloop je bovenstaande stappen en kies je voor **Automatisch vergrendelen uitschakelen**. Om deze functie uit te schakelen dien je je wel binnen het Bluetooth bereik van het slot te bevinden.

## **Volg de volgende stappen om de 'Automatisch vergrendelen' functie op je iOS of Android apparaat in te stellen:**

- **1.** Open de Yale Access App en selecteer het juiste huis in de sleutelhanger als er meer dan één is
- **2.** Kies voor **Instellingen** door op het tandwielicoontje te klikken rechts onderin het scherm
- **3.** Selecteer het slotje uit de weergegeven apparaten
- **4.** Selecteer **Automatisch vergrendelen** in het 'Automatische Acties' menu
- **5.** Schakel **Automatisch vergrendelen inschakelen**  in en stel de **Automatisch vergrendelen timer** in
- **6.** Selecteer onderin **Wijzigingen opslaan**

Je hebt nu de stappen doorlopen die nodig zijn om de 'Automatisch vergrendelen' functie van je slimme slot in te schakelen. Je slot zal nu automatisch worden vergrendeld na de ingestelde tijd in het 'Automatisch vergrendelen' timer menu.

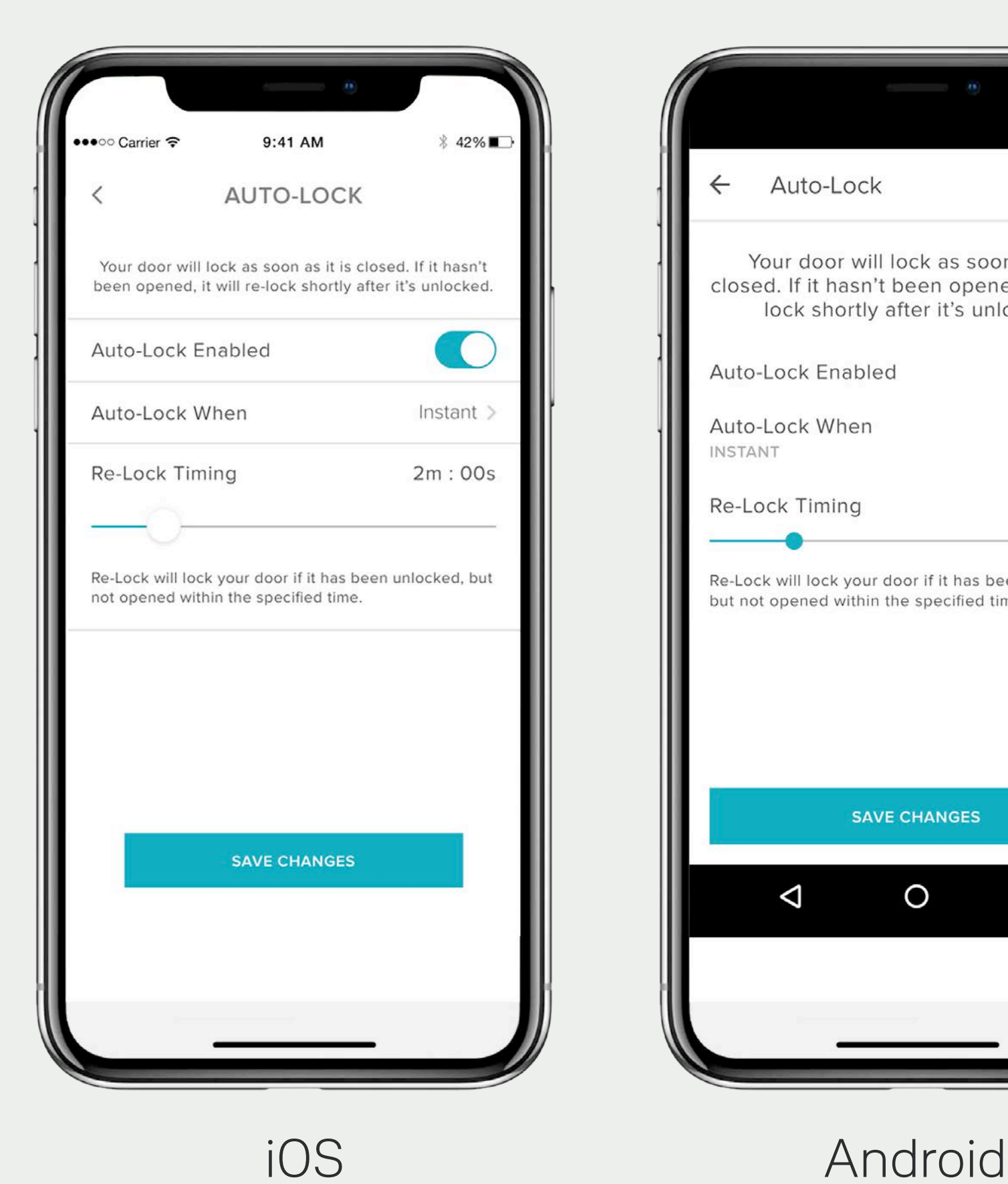

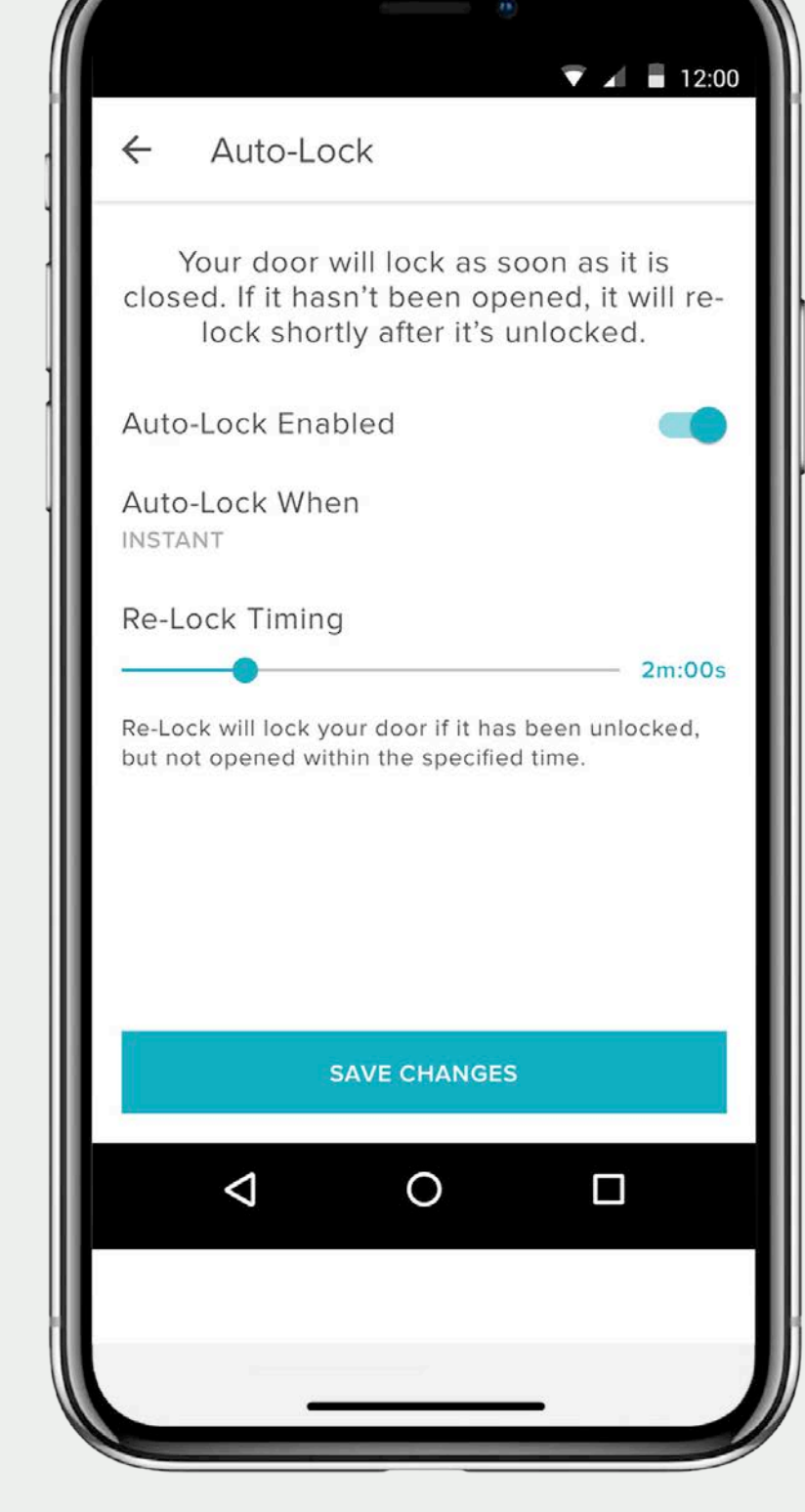

## De 'Automatisch vergrendelen' functie inschakelen **Instellen functies**

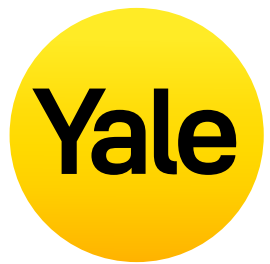

**De 'Automatisch vergrendelen' functie vergrendelt jouw deur automatisch na de door jou ingestelde tijdsperiode. De meegeleverde DoorSense™ technologie informeert je over de status van jouw deur. De combinatie van deze twee functionaliteiten zorgt ervoor dat je kunt instellen dat jouw deur automatisch op slot gedraaid wordt zodra de DoorSense™ technologie signaleert dat deze gesloten is.**

### **Instellen van 'Automatisch vergrendelen'**

- **1.** Om Automatisch vergrendelen in te stellen moet de DoorSense™ geïnstalleerd en gekalibreerd zijn.
- **2.** Als DoorSense™ ingeschakeld is, ga naar **vergrendelen**.
- **3.** Klik op de 'Automatisch vergrendelen' knop om deze in te schakelen.

**slot instellingen** en selecteer **Automatisch** 

## Hoe gebruik je 'Automatisch vergrendelen' met DoorSense™ **Instellen functies**

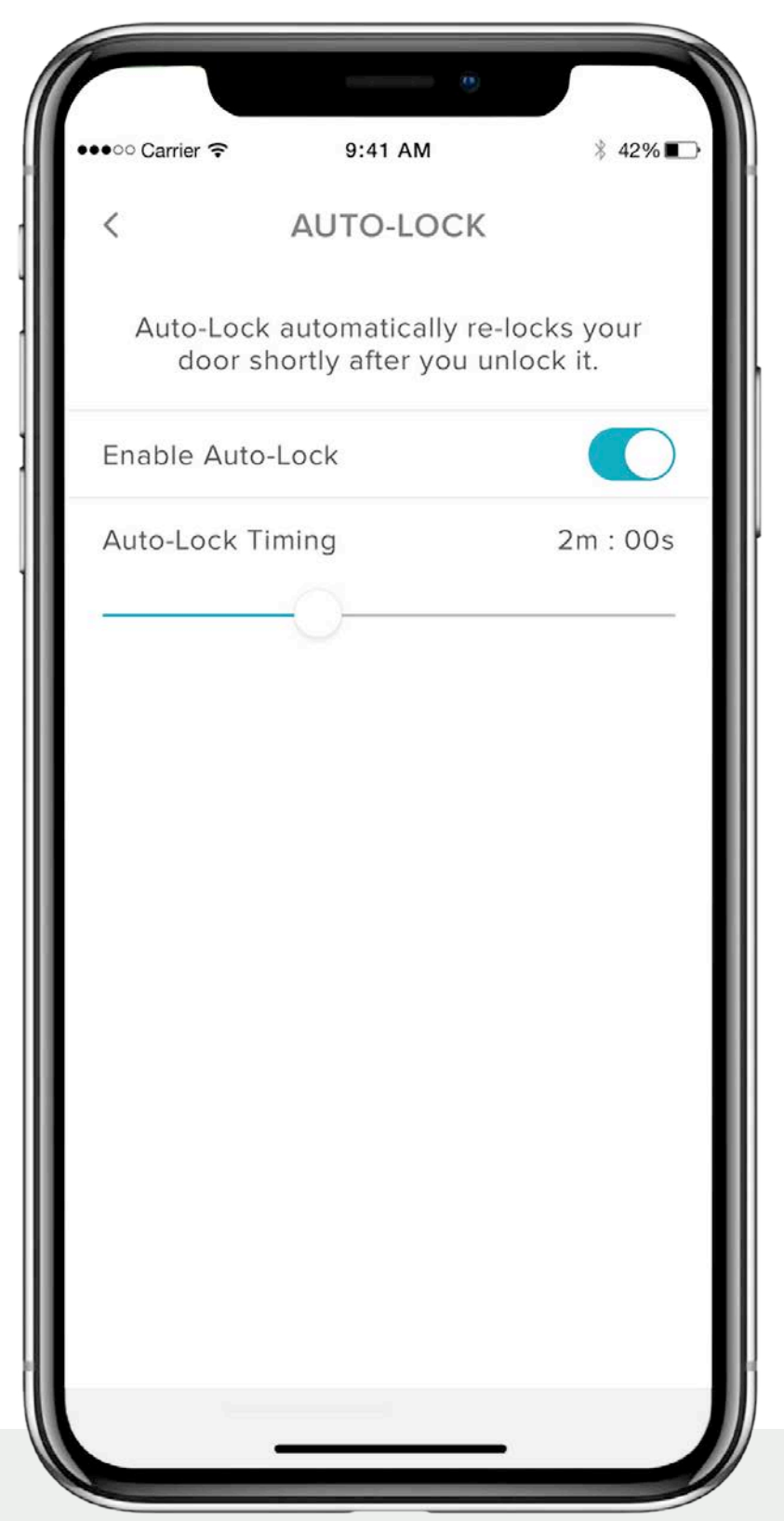

Standaard staat 'Automatisch vergrendelen' ingesteld op timer. Wanneer je de instelling selecteert, kan je tijd worden ingesteld voordat de deur automatisch wordt vergrendeld. Opgelet, met DoorSense™ ingeschakeld zal 'Automatisch vergrendelen' in werking treden als de deur open staat. Zodra de deurstatus veranderd van Open naar Gesloten, zal de timer starten. Wanneer de tijd verstreken is wordt de deur automatisch vergrendeld.

Om de instelling te wijzigen naar 'Direct', druk op 'Open een timer' en verander de instelling naar 'Direct'. Hiermee wordt elke keer als de deurstatus van open naar gesloten gaat, het slimme slot direct automatisch vergrendeld.

Wanneer 'Direct Automatisch vergrendelen' is ingeschakeld, verschijnt de functie om opnieuw te vergrendelen. Deze timer wordt gebruikt wanneer de deur is ontgrendeld, maar nooit open is gegaan. Wanneer de geselecteerde tijd verstrijkt, zal het slot automatisch vergrendelen.

Stap-voor-stap gids Yale Access App 07

# **Yale**

Stap-voor-stap gids Yale Access App 08

**De slimme sloten van Yale maken standaard geluiden tijdens het vergrendelen en ontgrendelen van de deur. Je kunt deze geluidsinstellingen eenvoudig wijzigen door onderstaande stappen te volgen:** 

- **1.** Klik op het tandwielicoontje rechtsonderin in het hoofdmenu om naar het menu **Instellingen** te gaan
- **2.** Selecteer **Instellingen slot** voor het relevante apparaat
- **3.** Schakel **de geluiden van je slot** in/uit afhankelijk van jouw voorkeur

iOS Android

## Geluiden in- en uitschakelen **Instellen functies**

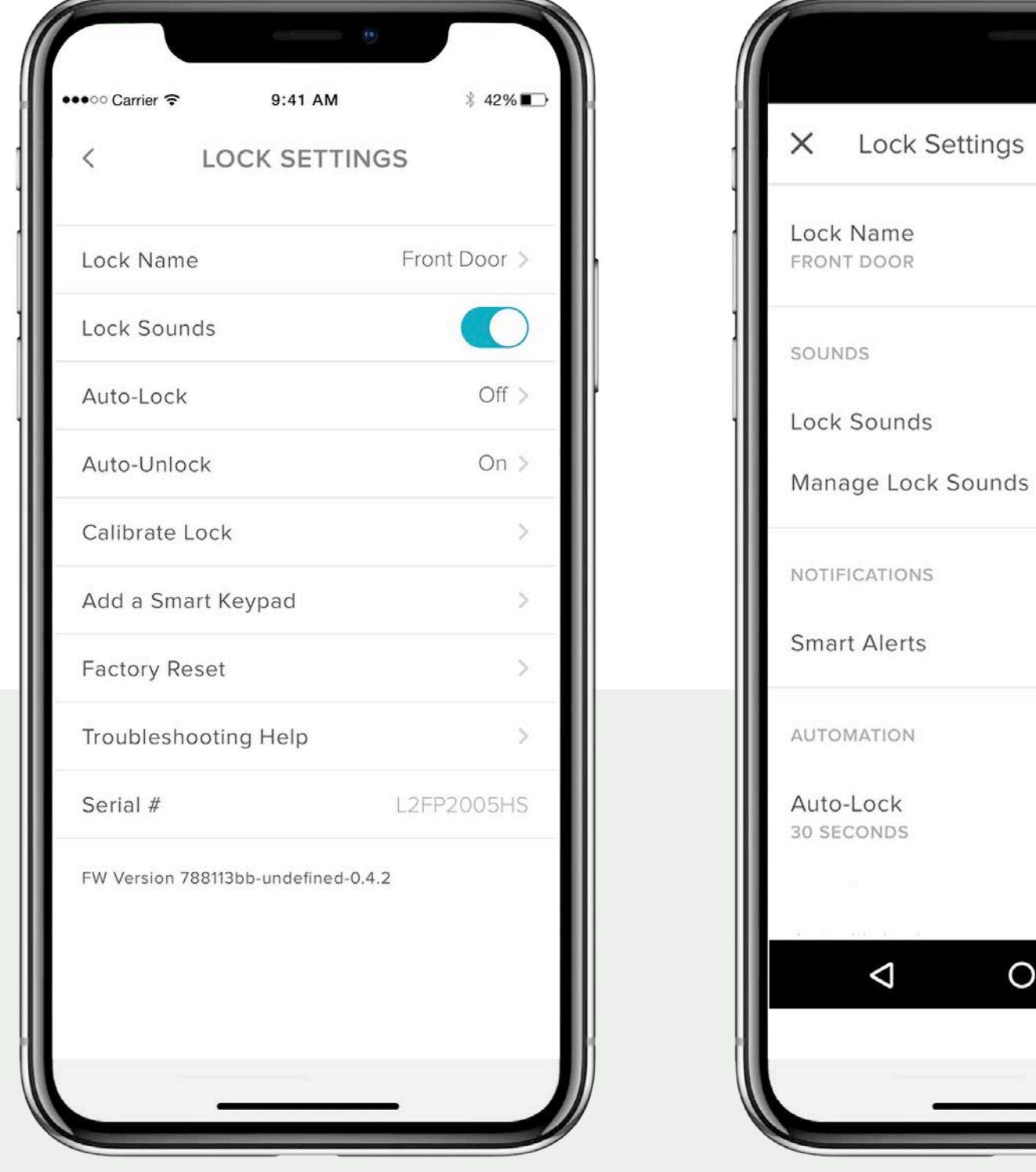

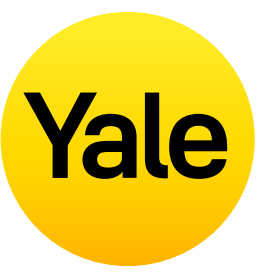

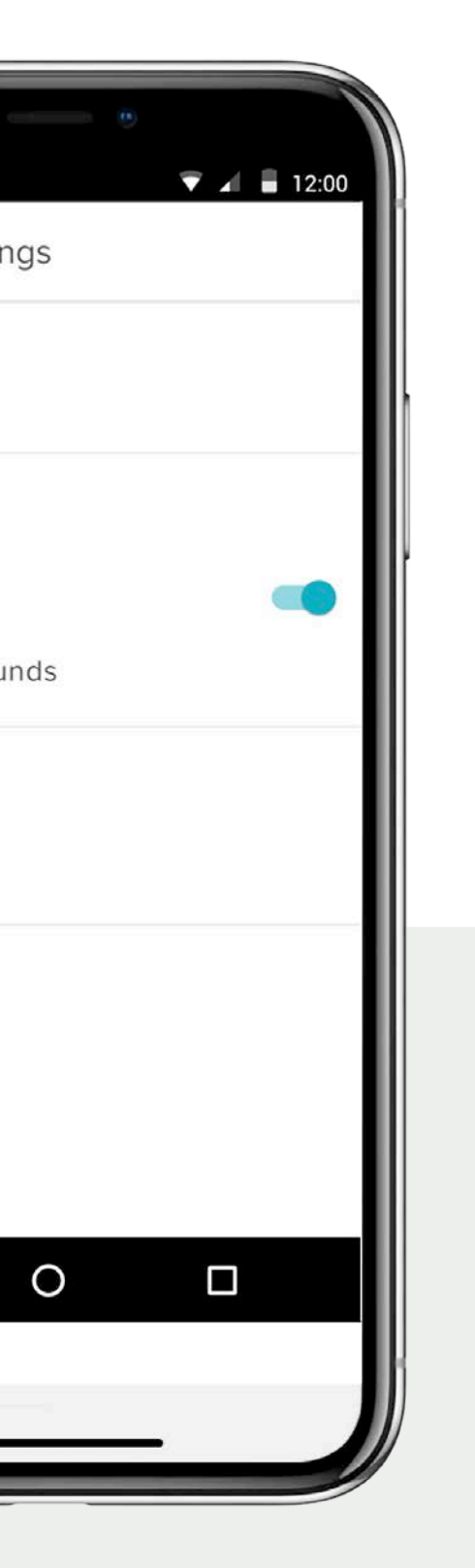

## **Deurstatusmeldingen waarschuwen je wanneer je deur een bepaalde tijd open heeft gestaan.**

Om deurstatusmeldingen in te kunnen stellen, dien je eerst het Yale Linus slot met DoorSense™ technologie te installeren. Tevens heb je de WiFi Connect bridge nodig.

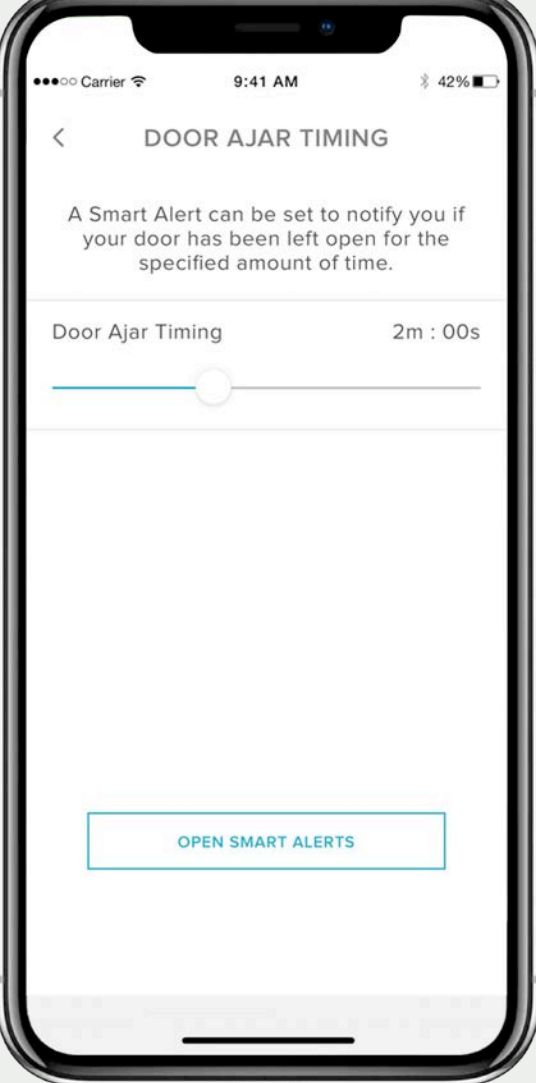

**1.** De eerste stap voor het instellen van deurstatusmeldingen is het instellen van je deurstatus timing. Hier geef je aan hoe lang de deur geopend mag zijn voordat je hiervan een melding ontvangt.

## **Instellen deurstatus timing:**

- **1.** Open de Yale Access App
- **2.** Kies DoorSense™ in Instellingen slot
- **3.** Kies deurstatus timing
- **4.** Stel de tijd in.

**2.** Vervolgens dien je een Smart Alert in te stellen om meldingen te ontvangen.

### **Instellen Smart Alert:**

- **1.** Ga naar de Smart Alerts pagina in het menu Meldingen in je pagina vergrendelingsinstellingen
- **2.** Kies 'Smart Alert aanmaken' gevolgd door 'Kies een event'.

![](_page_10_Picture_198.jpeg)

**3.** Selecteer 'De deur staat op een kier'. Klik vervolgens op 'Gereed'. Tot slot klik je op 'Opslaan'.

Je wordt nu gewaarschuwd zodra je deur langer open staat dan de ingestelde tijd bij deurstatus timing.

## Het inschakelen van deurstatusmeldingen: iOS **Instellen functies**

![](_page_10_Picture_12.jpeg)

![](_page_10_Picture_199.jpeg)

Alert

Choo

## **Deurstatusmeldingen waarschuwen je wanneer je deur een bepaalde tijd open heeft gestaan.**

Om deurstatusmeldingen in te kunnen stellen, dien je eerst het Yale Linus slot met DoorSense™ technologie te installeren. Tevens heb je de WiFi Connect bridge nodig.

![](_page_11_Figure_3.jpeg)

**1.** De eerste stap voor het instellen van deurstatusmeldingen is het instellen van je deurstatus timing. Hier geef je aan hoe lang de deur geopend mag zijn voordat je hiervan een melding ontvangt.

## **Instellen deurstatus timing:**

## Het inschakelen van deurstatusmeldingen: Android **Instellen functies**

- **1.** Open de Yale Access App
- **2.** Kies DoorSense™ in Instellingen slot
- **3.** Kies deurstatus timing
- **4.** Stel de tijd in.

**2.** Vervolgens dien je een Smart Alert in te stellen om meldingen te ontvangen.

## **Instellen Smart Alert:**

- **1.** Ga naar de Smart Alerts pagina in het menu Meldingen in je pagina vergrendelingsinstellingen
- **2.** Kies 'Smart Alert aanmaken' gevolgd door 'Kies een event'.

![](_page_11_Picture_18.jpeg)

**3.** Selecteer 'De deur staat op een kier'. Klik vervolgens op 'Gereed'. Tot slot klik je op 'Opslaan'.

Je wordt nu gewaarschuwd zodra je deur langer open staat dan de ingestelde tijd bij deurstatus timing.

![](_page_11_Picture_12.jpeg)

![](_page_11_Figure_13.jpeg)

## Welke verschillende soorten gastentoegangen en toegangsniveaus zijn er?

## Soorten gastentoegangen is in Toegangsniveaus

Toegangsniveaus en schema's bepalen hoeveel toegang een gebruiker van een slot heeft en wanneer hij toestemming heeft om het slot te bedienen.

### **Yale biedt twee toegangsniveaus:**

Eigenaar en Gast. Een eigenaar heeft volledige toegang tot het slot en gasten hebben beperkte toegang (beschreven bij toegangsniveaus). Alleen eigenaren kunnen gasten uitnodigen om een slot te gebruiken. Wanneer je gasten uitnodigt, kun je het toegangsniveau aangeven en instellen dat je een melding krijgt zodra de gast jouw slot bedient.

## **Er zijn ook verschillende toegangschema's:**

Altijd, Terugkerend en Tijdelijk (omschreven bij Toegangschema's).

![](_page_12_Picture_7.jpeg)

## Eigenaren

## **Eigenaren kunnen:**

- De deur vergrendelen en ontgrendelen via de Yale Access App
- De deur vergrendelen en ontgrendelen met
- een persoonlijke toegangscode
- (gebruik van de Smart Keypad)
- De 'Automatisch ontgrendelen' functie gebruiken
- 
- 
- 
- Andere eigenaren uitnodigen/verwijderen
- Alle instellingen van het slot beheren
- De Activiteiten-feed bekijken
- Gastenlijsten bekijken

## Gasten

Gast is het standaard toegangsniveau voor iedereen die is uitgenodigd voor jouw slimme slot. Je kunt het toegangsniveau van een gast bijwerken wanneer je deze uitgenodigd hebt of elk gewenst moment daarna.

## **Gasten kunnen:**

- De deur vergrendelen en ontgrendelen via de Yale Access App\*
- De deur vergrendelen en ontgrendelen met een persoonlijke toegangscode (gebruik van de Smart Keypad)
- De 'Automatisch ontgrendelen' functie gebruiken
- Geen andere eigenaren uitnodigen/verwijderen
- Niet alle instellingen van het slot beheren
- Geen Activiteiten-feed bekijken
- Geen gastenlijsten bekijken

\* Mobiele data of een internetverbinding is vereist. Vanwege de drie gasttoegangschema's moeten onze servers verifiëren dat de gast verbinding maakt gedurende de tijd dat ze geautoriseerd zijn.

![](_page_12_Picture_19.jpeg)

## Altijd

Gasten hebben onbeperkt toegang, maar de eigenaar kan hun toegang op elk moment wijzigen of verwijderen.

## **Terugkerend**

Gasten hebben een geplande toegang die wordt herhaald. Ze kunnen bijvoorbeeld elke dinsdag voor een korte periode worden uitgenodigd.

## Tijdelijk

Gasten krijgen een beperkte uitnodiging die verloopt. Ze krijgen bijvoorbeeld toegang voor een eenmalig gebruik beperkt tot de datum en de tijd die jij hebt ingesteld.

## Toegangschema's

![](_page_13_Picture_8.jpeg)

![](_page_13_Picture_9.jpeg)

Stap-voor-stap gids Yale Access App 13

## **De Yale Access App biedt twee toegangsniveaus:**

Eigenaar en Gast. Gast is het standaard toegangsniveau voor iedereen die is uitgenodigd voor jouw slimme slot. Je kunt het toegangsniveau van een gast bijwerken wanneer je diegene uitgenodigd hebt of elk gewenst moment daarna.

Selecteer iOS voor de stappen die nodig zijn om toegangsniveaus te wijzigen.

## **Een Gast wijzigen in een Eigenaar**

- **1.** Open de Yale Access App en selecteer het icoontje Gast rechts onderin in het menu
- **2.** Selecteer de Gast die je wilt wijzigen
- **3.** Selecteer Eigenaar om het toegangsniveau te wijzigen van **Gast** naar **Eigenaar**
- **4.** Naast je selectie zie je een blauw vinkje
- **5.** Selecteer het pijltje terug om de wijzigingen te bevestigen

## **Je Gast is nu een Eigenaar en wordt als Eigenaar weergegeven in je gastenlijst**

## Toegangsniveaus instellen: iOS **Instellen functies**

![](_page_14_Picture_1.jpeg)

Je kunt het toegangsniveau van een gebruiker op elk moment terugzetten naar Gast door bovenstaande stappen opnieuw uit te voeren en Gast te selecteren in de opties met toegangsniveaus.

## **Eigenaren**

Gebruikers die Eigenaar zijn kunnen:

- De deur vergrendelen en ontgrendelen via de Yale Access App
- De 'Automatisch ontgrendelen' functie gebruiken
- Gasten en eigenaren uitnodigen/verwijderen
- Alle instellingen van het slot beheren
- De Activiteiten-feed bekijken
- De gastenlijst bekijken
- Het slot op afstand bedienen met behulp van de Yale WiFi Connect Bridge

## **Gasten**

Gebruikers die Gast zijn kunnen:

- De deur vergrendelen en ontgrendelen via de Yale Access App
- Niet de 'Automatisch ontgrendelen' functie gebruiken
- Geen gasten of eigenaren uitnodigen/verwijderen
- Niet de instellingen van het slot beheren
- Geen Activiteiten-feed bekijken
- Geen gastenlijst bekijken

![](_page_14_Picture_7.jpeg)

## **Een Gast wijzigen in een Eigenaar**

- **1.** Open de Yale Access App en selecteer het icoontje Gast rechts onderin in the menu
- **2.** Selecteer de Gast die je wilt wijzigen
- **3.** Selecteer Eigenaar om het toegangsniveau te wijzigen van **Gast** naar **Eigenaar**
- **4.** Selecteer de button 'Wijzigingen opslaan' onderin het scherm om je wijzigingen op te slaan.

## **Je Gast is nu een Eigenaar en wordt als Eigenaar weergegeven in je gastenlijst**

Je kunt het toegangsniveau van een gebruiker op elk moment terugzetten naar Gast door bovenstaande stappen opnieuw uit te voeren en Gast te selecteren in de opties met toegangsniveaus.

## **De Yale Access App biedt twee toegangsniveaus:**

Eigenaar en Gast. Gast is het standaard toegangsniveau voor iedereen die is uitgenodigd voor jouw slimme slot. Je kunt het toegangsniveau van een gast bijwerken wanneer je diegene uitgenodigd hebt of elk gewenst moment daarna.

## Toegangsniveaus instellen: Android **Instellen functies**

![](_page_15_Picture_1.jpeg)

Selecteer Android voor de stappen die nodig zijn om toegangsniveaus te wijzigen.

### **Eigenaren**

Gebruikers die Eigenaar zijn kunnen:

- De deur vergrendelen en ontgrendelen via de Yale Access App
- De 'Automatisch ontgrendelen' functie gebruiken
- Gasten en eigenaren uitnodigen/verwijderen
- Alle instellingen van het slot beheren
- De Activiteiten-feed bekijken
- De gastenlijst bekijken
- Het slot op afstand bedienen met behulp van de Yale WiFi Connect Bridge

### **Gasten**

Gebruikers die Gast zijn kunnen:

- De deur vergrendelen en ontgrendelen via de Yale Access App
- Niet de 'Automatisch ontgrendelen' functie gebruiken
- Geen gasten of eigenaren uitnodigen/verwijderen
- Niet de instellingen van het slot beheren
- Geen Activiteiten-feed bekijken
- Geen gastenlijst bekijken

Stap-voor-stap gids Yale Access App 14

![](_page_15_Picture_7.jpeg)

**Smart Alerts worden als melding verstuurd en informeren je over de status van jouw slot. Veel Smart Alerts verschijnen in de Activiteiten-feed.**

Smart Alert opties omvatten momenteel handmatige vergrendelingsgebeurtenissen, gebruikersspecifieke vergrendelingshandelingen, meldingen die je laten weten wanneer een deur open staat en meldingen met betrekking tot de 'Automatisch vergrendelen' functie.

Na verloop van tijd zullen er aanvullende meldingen en planningsopties worden toegevoegd.

Voor de beste ervaring adviseren we je om je Yale Linus slot te koppelen aan de Yale Connect WiFi Bridge.

Selecteer iOS als je meer informatie wenst over Smart Alerts of de stappen die je dient te nemen om deze in te stellen.

Stap-voor-stap gids Yale Access App 15 Apr 2012 15 Apr 2012 15 Apr 2012 15 Apr 2012 15 Apr 2012 15 Apr 2012 15

## **Smart Alerts aanmaken:**

Smart Alerts vind je onder het tabje Meldingen in het vergrendelingsmenu. Volg deze stappen om Smart Alerts in te schakelen:

## Smart Alerts aanmaken, wijzigen of verwijderen: iOS **Instellen functies**

![](_page_16_Picture_1.jpeg)

- **1.** Open de Yale Access App en ga naar 'Instellingen slot'
- **2.** Selecteer 'Smart Alerts'
- **3.** Selecteer de blauwe button 'Maak een Smart Alert aan'
- **4.** Selecteer vervolgens 'Kies een gebeurtenis' om te kiezen welke gebeurtenis de Smart Alert activeert.

### **Smart Alerts wijzigen of verwijderen:**

Bestaande Smart Alerts verwijder je op elk gewenst moment van de Smart Alert pagina in het menu Meldingen onder de vergrendelingsinstellingen.

Al je Smart Alerts staan nu in de Smart Alerts pagina. Kies één van de meldingen om deze te wijzigen. Je hebt de mogelijkheid om de geselecteerde melding te verwijderen door op de knop 'Verwijderen' onderaan de pagina te klikken.

Bevestig tot slot dat je de melding wilt verwijderen. Na deze actie ontvang je geen melding meer.

### **Geen Smart Alerts ontvangen:**

Voor het ontvangen van de meeste Smart Alerts is het noodzakelijk dat je slimme slot is gekoppeld aan de Yale Connect WiFi Bridge. Als dit niet het geval is, zul je de meeste Smart Alerts alleen ontvangen als je verbinding hebt met je slimme slot via Bluetooth.

![](_page_16_Picture_9.jpeg)

**Smart Alerts worden als melding verstuurd en informeren je over de status van jouw slot. Veel Smart Alerts verschijnen in de Activiteiten-feed.**

Smart Alert opties omvatten momenteel handmatige vergrendelingsgebeurtenissen, gebruikersspecifieke vergrendelingshandelingen, meldingen die je laten weten wanneer een deur open staat en meldingen met betrekking tot de 'Automatisch vergrendelen' functie.

Na verloop van tijd zullen er aanvullende meldingen en planningsopties worden toegevoegd.

Voor de beste ervaring adviseren we je om je Yale Linus slot te koppelen aan de Yale Connect WiFi Bridge.

Selecteer Android als je meer informatie wenst over Smart Alerts of de stappen die je dient te nemen om deze in te stellen.

![](_page_17_Picture_10.jpeg)

Smart Alerts vind je onder het tabje Meldingen in het vergrendelingsmenu. Volg deze stappen om Smart Alerts in te schakelen:

## Smart Alerts aanmaken, wijzigen of verwijderen: Android **Instellen functies**

![](_page_17_Picture_1.jpeg)

- **1.** Open de Yale Access App en ga naar 'Instellingen slot'
- **2.** Selecteer 'Smart Alerts'
- **3.** Selecteer de gele plus (+) voor het aanmaken van een nieuwe Smart Alert
- **4.** Selecteer vervolgens 'Kies een gebeurtenis' om te kiezen welke gebeurtenis de Smart Alert activeert.

## **Smart Alerts wijzigen of verwijderen:**

Bestaande Smart Alerts verwijder je op elk gewenst moment van de Smart Alert pagina in het menu Meldingen onder de vergrendelingsinstellingen.

Al je Smart Alerts staan nu in de Smart Alerts pagina. Kies één van de meldingen om deze te wijzigen. Je hebt de mogelijkheid om de geselecteerde melding te verwijderen door op de knop 'Verwijderen' onderaan de pagina te klikken.

Bevestig tot slot dat je de melding wilt verwijderen. Na deze actie ontvang je geen melding meer.

## **Geen Smart Alerts ontvangen:**

Voor het ontvangen van de meeste Smart Alerts is het noodzakelijk dat je slimme slot is gekoppeld aan de Yale Connect WiFi Bridge. Als dit niet het geval is, zul je de meeste Smart Alerts alleen ontvangen als je verbinding hebt met je slimme slot via Bluetooth.

Stap-voor-stap gids Yale Access App 16

# Yale

### **Telefoonnummer**

## **HOUD REKENING MET HET VOLGENDE:**

om een SMS code te ontvangen en je account hiermee te verifiëren dien je de telefoon te gebruiken waarvan het telefoonnummer gekoppeld is aan je account. Gebruik je mailadres om in te loggen als je je telefoon kwijt bent of als je jezelf hebt buitengesloten.

Selecteer 'AANMELDEN' in het aanmeldscherm. Voer het telefoonnummer en het wachtwoord in dat gekoppeld is aan je account. Vervolgens ontvang je een verificatiecode op je telefoon. Voer daarna de verificatiecode in in het daarvoor bestemde formulier. Na deze stap verschijnt je sleutelhanger in beeld en kun je je slot weer gebruiken.

![](_page_18_Picture_11.jpeg)

### **E-mailadres**

## Heb ik toegang tot mijn Yale account vanaf een ander apparaat? **Veelgestelde vragen**

Selecteer 'AANMELDEN' in het aanmeldscherm. Selecteer 'AANMELDEN MET EMAIL'. Voer vervolgens je mailadres en wachtwoord in. Er wordt nu een verificatiecode naar je mailadres gestuurd. Login in je emailaccount om de verificatiecode op te halen. Voer daarna de verificatiecode in in het daarvoor bestemde formulier. Na deze stap verschijnt je sleutelhanger in beeld en kun je je slot weer gebruiken.

### **HOUD REKENING MET HET VOLGENDE:**

Momenteel is onze app geoptimaliseerd voor mobiele iOS en Android apparaten. Yale gebruikt een token om jouw mobiele apparaat toegang te geven tot je woning. Om veiligheidsredenen werkt de Yale Access App niet op een desktop.

**Er zijn situaties waarin je toegang moet krijgen tot je Yale Access Account vanaf een ander apparaat. Bijvoorbeeld als je je telefoon verliest, je jezelf buitensluit of wanneer je een nieuwe telefoon krijgt.**

Om toegang te krijgen tot je account vanaf een ander apparaat, dien je de Yale Access App te downloaden op het desbetreffende apparaat.

![](_page_18_Picture_3.jpeg)

![](_page_18_Picture_4.jpeg)

**Aan de buitenzijde van de deur ziet je slot er hetzelfde uit als voorheen. Zodra je slimme slot eenmaal is geïnstalleerd, kun je de originele fysieke sleutel gebruiken om je deur te vergrendelen en ontgrendelen. Dit is handig voor als je bijvoorbeeld je telefoon kwijt bent, je telefoon gestolen is of als de batterij leeg is.**

## Als je je telefoon kwijt bent of je telefoon ge **is, volg je de volgende stappen om opnieuw toegang te krijgen tot je huis:**

Om alle apparaten uit te loggen/de toegang van je telefoon tot je slot uit te schakelen, heb je toegang tot internet nodig en het mailaccour dat je gebruikt voor je Yale Access Account. Je hebt toegang tot internet via een desktop een alternatief mobiel apparaat, zoals een an telefoon of een tablet.

## Hoe ga ik mijn huis binnen en/of schakel ik de toegang uit als ik mijn smartphone kwijt ben? **Veelgestelde vragen**

- **1.** Ga naar de **[website](https://yale.kustomer.help/lost-phone-r1lyLyazuN)**
- **2.**Selecteer onderin het scherm de link **Login met e-mail**
- **3.**Voer je e-mailadres en wachtwoord in om in te loggen
- **4.**Login op je mailaccount en haal de verificatiecode op
- **5.** Ga terug naar de **[website](https://yale.kustomer.help/lost-phone-r1lyLyazuN)**, voer de code in selecteer verifiëren
- **6.** Selecteer **Telefoon verloren** om alle apara uit te loggen bij de Yale Access App
- **7.**Selecteer **Afmelden bij de Yale Access App** om de stappen te voltooien

![](_page_19_Picture_211.jpeg)

![](_page_19_Picture_12.jpeg)

![](_page_20_Picture_0.jpeg)

# Bedankt

Apple, het logo van Apple, iPhone en iPad zijn handelsmerken van Apple Inc., geregistreerd in de VS en andere landen en regio's. App Store is een servicemerk van Apple Inc.